# Windows 10 절전모드 해제 방법

■ Windows 10에서 일정시간 컴퓨터를 사용하지 않는 경우 절전모드로 진입되면서 모니터 화면이 꺼져 있는 상태로 변하게 됩니다. 이후 키보드 나 마우스 움직임에도 컴퓨터가 다시 켜지지 않는 문제가 발생하고 있습 니다. 아래의 방법에 따라 절전모드를 해제해 주시면 같은 문제가 반복해 서 발생하지 않습니다.

■ 절전모드 해제 방법

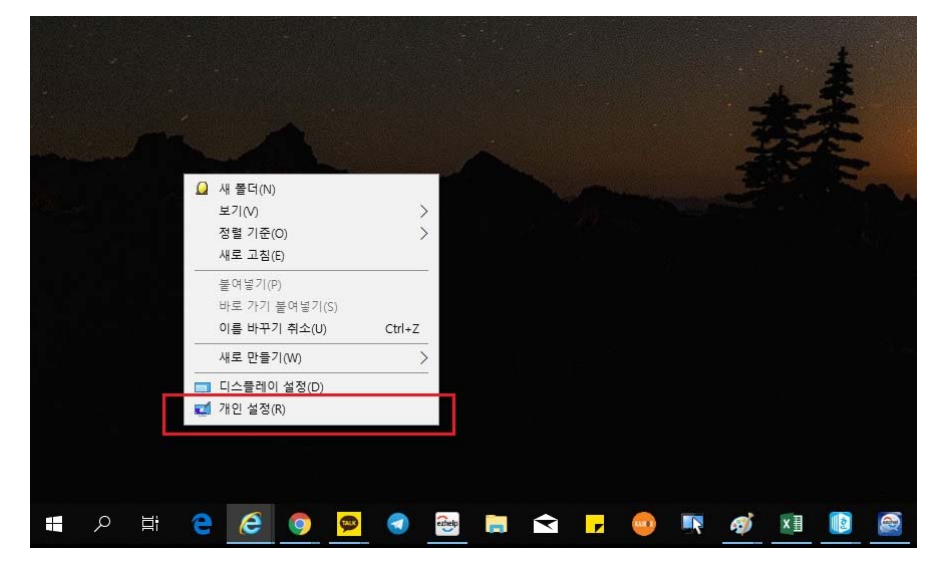

1. 바탕화면에서 마우스 우클릭하여 "개인 설정(R)" 클릭

#### 2. 설정 창이 뜨면 왼쪽 " 잠금 화면 " 클릭

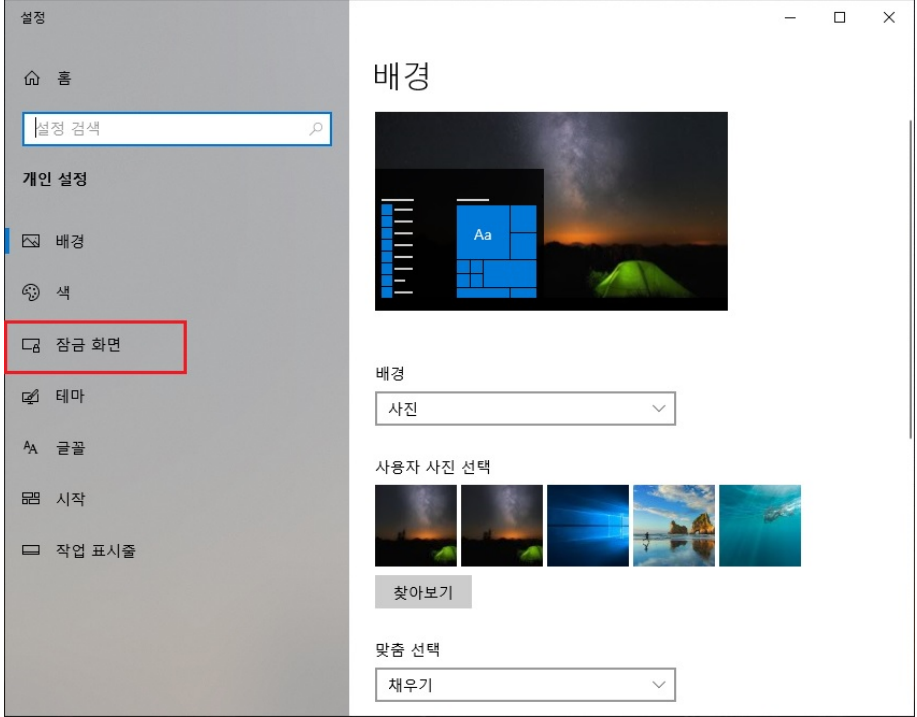

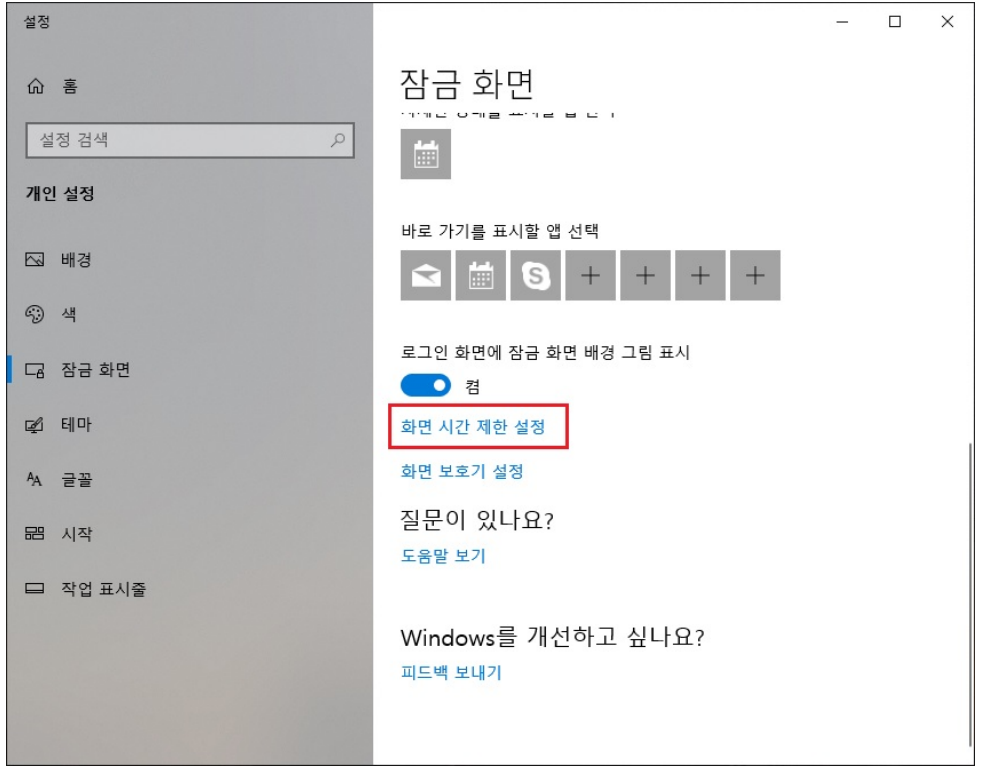

### 3. 잠금 화면 메뉴에서 아래쪽 "화면 시간 제한 설정" 클릭

#### 4. 전원 및 절전 항목의 "절전 모드" 설정시간을 "없음"으로 설정합니다.

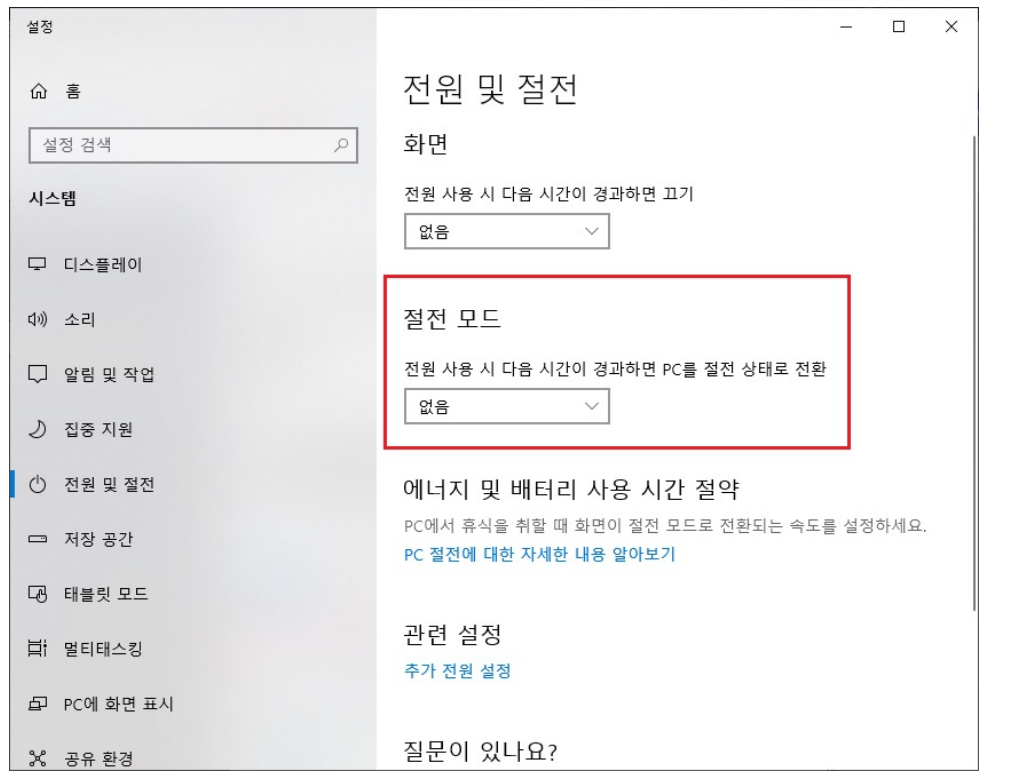

## 5. 설정 창을 닫고 이후 같은 문제가 발생하는지 확인합니다. : 문제가 해결되지 않는 경우 헬프데스크(T.2000번)로 연락 바랍니다.